**Informatic, Smart Link**

# POCKET CONTEXT PRO Version 3.x

### Multilingual Dictionary for Pocket PC and Pocket PC 2002

## **User's Guide**

**2002**

## **Copyright Notice**

Copyright 1997-2002 Informatic, Russia and Smart Link Corp. USA. All Rights Reserved.

All parts of the software product documentation are copyrighted and all rights are reserved. The documentation may not, in whole or part, be copied, photocopied, reproduced, stored, translated or reduced to any electronic medium or machine readable form without prior consent, in writing, from Informatic and Smart Link.

Information in this document is subject to change without notice and does not represent a commitment on the part of Informatic. The software described in this document is furnished under a license agreement. The software may be used or copied only in accordance with the terms of the agreement. It is against the law to copy Pocket Context Pro for any purpose other than the personal use of the customer.

Pocket Context is a trademark of Informatic and Smart Link Corporation.

MS Windows CE is the trademark of Microsoft Corporation. Other brand and product names are trademarks or registered trademarks of their respective holders.

All trademarks are acknowledged.

#### **Published and Distributed by:**

Smart Link Corporation 18401 Von Karman Ave., Suite 450 Irvine, CA 92612 Tel: 949 552 1599 Fax: 949 552 1699 Email: smrtlnk@smartlinkcorp.com

#### **Copyright**

This Manual is copyrighted by Smart Link Corporation with all rights reserved. Under the copyright laws, this Manual cannot be reproduced in any form without the prior written permission of Informatic and Smart Link. © 2002 by Informatic and Smart Link Corporation.

## **Contents**

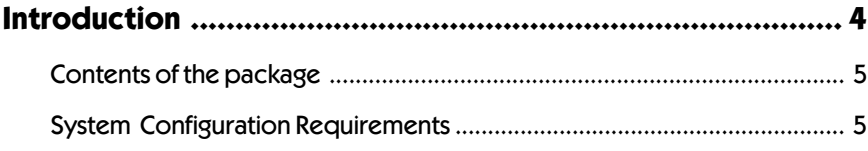

## Chapter 1. Installing and Starting Pocket Context ............... 6

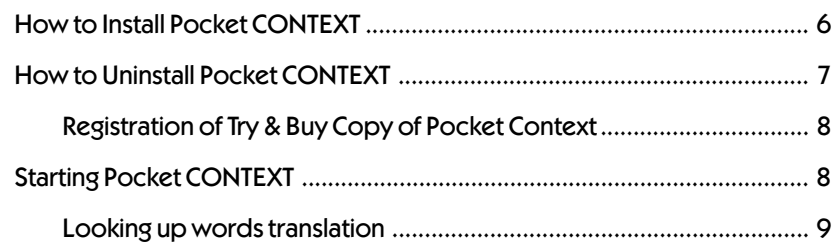

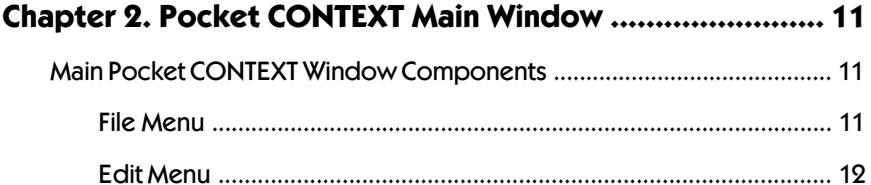

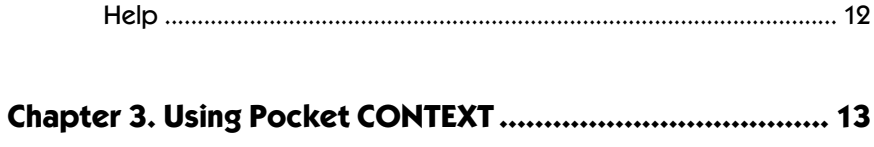

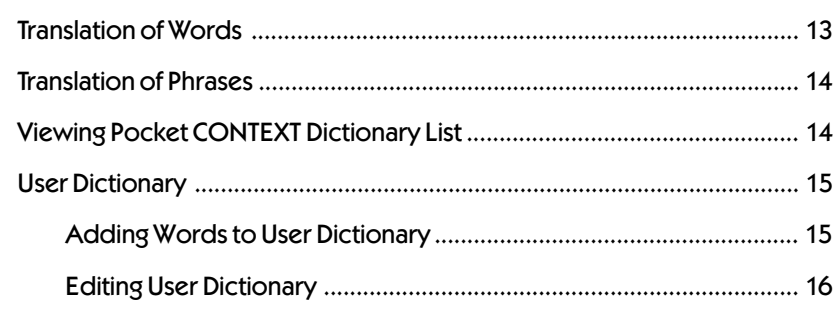

## <span id="page-3-0"></span>**Introduction**

Pocket CONTEXT Pro is a multilingual electronic dictionary for Pocket PCs running Windows CE operating system, developed by Informatic and Smart Link Corporation.

Pocket CONTEXT Pro translates words and common expressions between two languages within a selected language pair using its knowledge of morphology.

It, therefore, recognizes and translates words in any grammatical form.

The latest version incorporates two new important features: fast typing - which greatly facilitates the characters input process, and user dictionary which allows you to build your own dictionary and add translation of words and expressions in the Pocket Context database.

Pocket CONTEXT Pro translates words and expressions without any special setup.

Work with CONTEXT is easy and convenient. Just enter a word or a phrase you want to translate into the CONTEXT entry field, and initiate the search with one touch of the stylus.

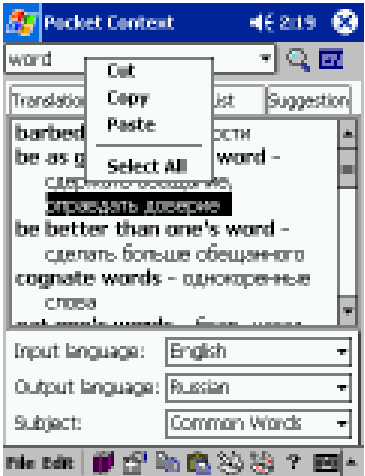

You can also copy and paste words and phrases from and to Pocket Word or Pocket Excel using the Clipboard. This is a very convenient way to work with Pocket CONTEXT Pro.

#### <span id="page-4-0"></span>**Contents of the package**

The Pocket CONTEXT Pro package contains:

- $\cdot$  CD-ROM
- Pocket CONTEXT Pro User's Guide
- License agreement
- User registration card

Be sure to fill out and mail the enclosed registration card to Smart Link Corporation. This will assure your free technical support.

#### **System Configuration Requirements**

Pocket CONTEXT Pro can be used with any hardware configuration supporting Windows CE 3.0 or Pocket PC 2002 operating system, assuming availability of the following:

- Pocket PC (ARM, SH3 or MIPS), Pocket PC 2002
- 6.3 MB RAM minimum
- Windows CE 3.0 or Pocket PC 2002 Operating System
- Flash memory module (optional)

## <span id="page-5-0"></span>**Chapter 1. Installing and Starting Pocket Context**

Pocket CONTEXT must be installed in Windows CE environment.

### **How to Install Pocket CONTEXT**

**Installation of Pocket Context involves the following steps:**

#### **Step 1. Desktop Installation**

If you received the software on CD-ROM:

• Insert Pocket CONTEXT CD-ROM into a corresponding drive.

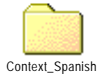

- Copy the folder *Context\_ "Language"* ( *Context\_French, Context\_German .....*) to any place on your Pocket PC or Flash Memory Card.
- Go to Step 2.

If you downloaded the software from the Internet:

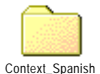

- Locate and run the file you've just downloaded and saved. This will start the unzipping process and create the folder *Context\_ "Language"* ( *Context\_French, Context\_German .....*).
- Copy the *Context\_ "Language"* folder into any place on your Pocket PC or Flash Memory Card.
- Go to Step 2.

If you received the software on a Flash Memory Card, start with the step 2.

#### **Step 2. Pocket PC Installation**

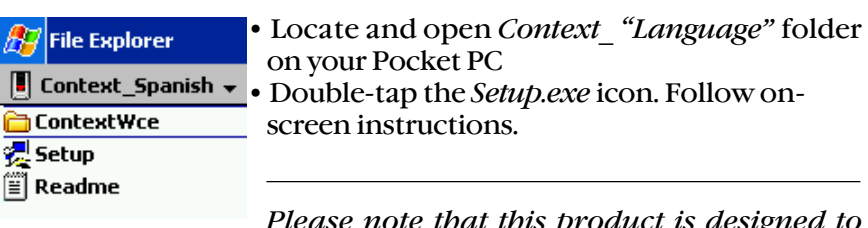

*Please note that this product is designed to operate on ARM, MIPS or SH3 processors.*

<span id="page-6-0"></span>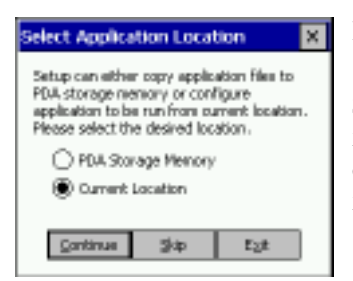

Follow on-screen instructions.:

Select *Current Location* to run from the current location or check *PDA Storage Memory* to run from the internal memory.

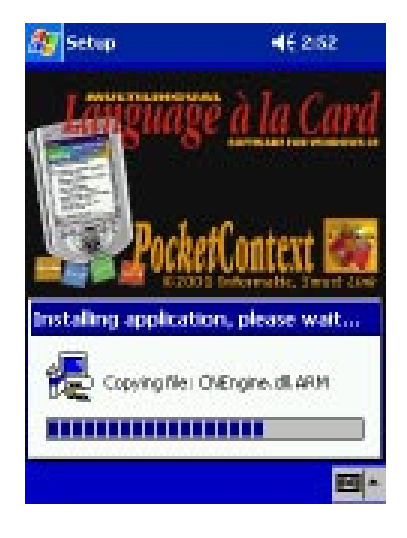

## **How to Uninstall Pocket CONTEXT**

You can Uninstall the software the following way:

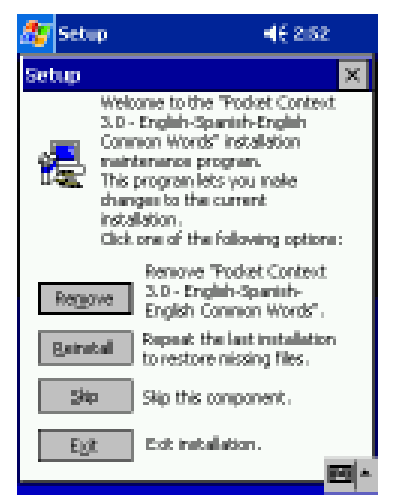

- Locate and open *Context\_ "Language"* folder on your Pocket PC
- Double-tap the *Setup.exe* icon. Follow the on-screen instructions.
- Tap the *Remove* button

#### <span id="page-7-0"></span>**Registration of Try & Buy Copy of Pocket Context**

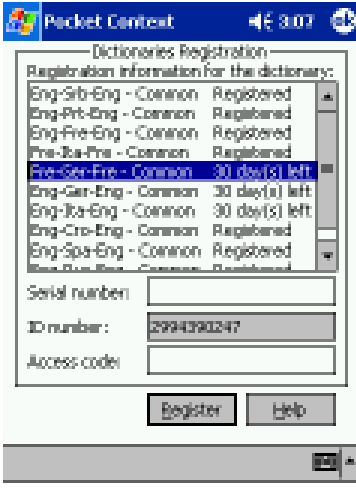

If you downloaded the trial version, you have 30 days to register it provided you purchased the program.

Contact Smart Link with the ID number found in the registration box to get the *Serial number* and *Access Code*.

Enter the *Serial number* and *Access Code* into the corresponding fields and tap *Register* to activate dictionaries.

## **Starting Pocket CONTEXT**

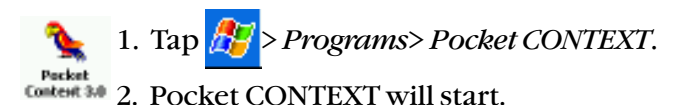

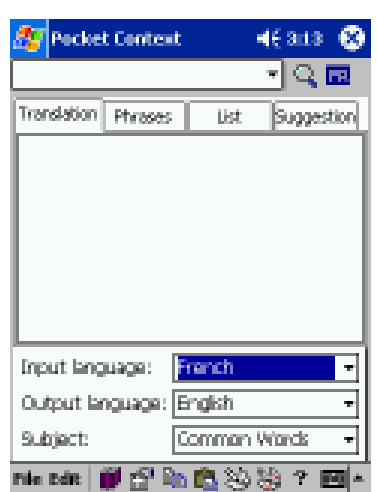

#### <span id="page-8-0"></span>**Looking up words translation**

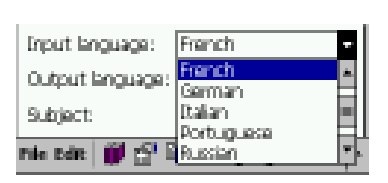

•On the bottom of the screen choose:

the *Input language* to select the translation direction

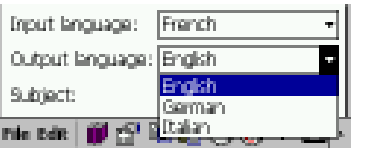

the *Output language* to select the translation direction

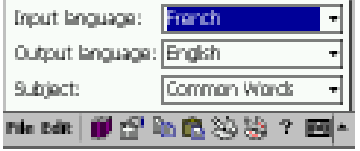

*Subject* to see the list of available dictionaries. Select the dictionary in which you want to look up the translation.

• Enter a word or phrase into the *Entry field* and double-tap the icon of the Magnifying glass.

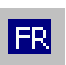

•To change the *Input language,* tap the Language indicator icon.

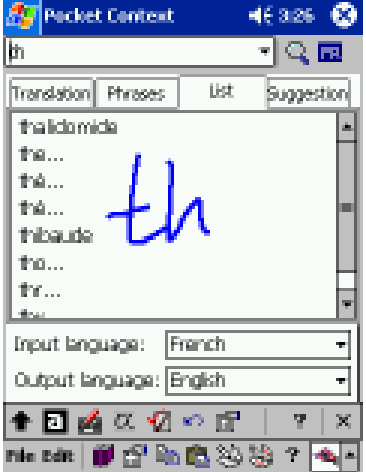

For your convenience, the *Fast Type Support* provides an automatic suggestion of characters. This greatly facilitates characters input process.

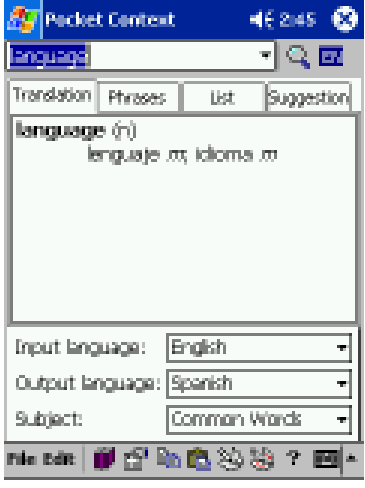

Select the *List* tab to see the list of surrounding entries in alphabetical order.

Select the *Suggestion* tab to see the list of spelling suggestions in case you misspelled the entry.

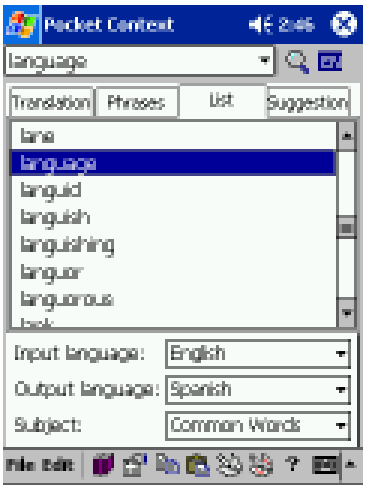

The translation of a searched word appears in the translation window.

If the translation pane is blank, no word was found.

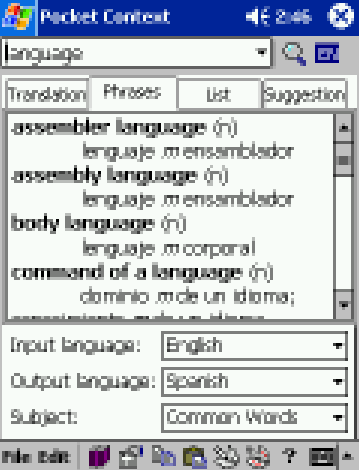

Select the *Phrases* tab to see the list of phrases containing the searched word. If no phrases appears, there aren't phrases for this word.

## <span id="page-10-0"></span>**Chapter 2. Pocket CONTEXT Main Window**

## **Main Pocket CONTEXT Window Components**

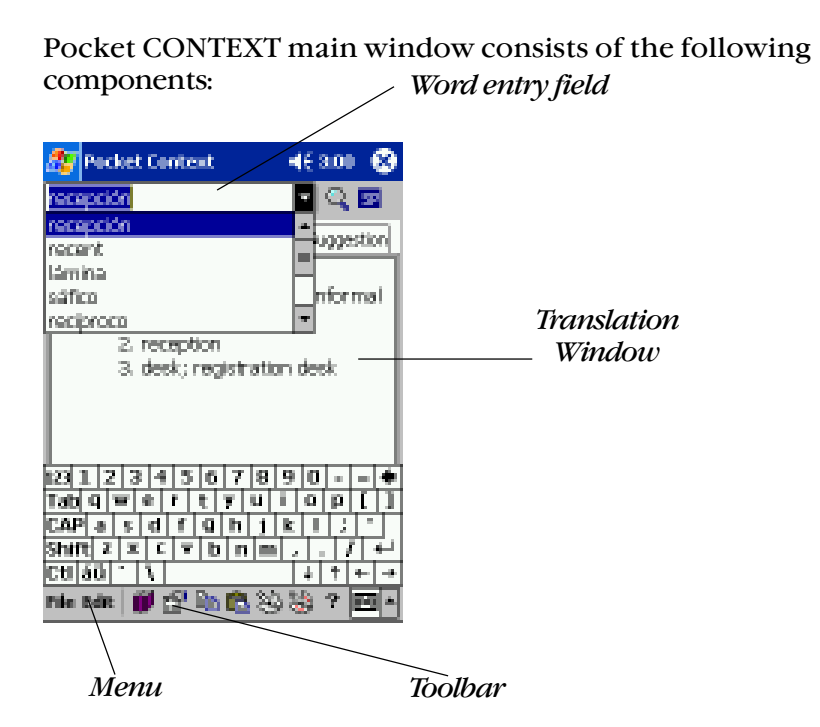

Pocket CONTEXT Main Menu contains the following four items, each with its own pull-down menu:

#### **File Menu**

*Dictionaries Registration - Registers the software.* 

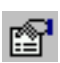

*Preferences -* Customizes the following Pocket CONTEXT settings:

- Changes fonts to show translation.
- Sets up the mode of displaying dictionary entries if no translation was found: *List* (alphabetical list) or *Suggestion* (spelling alternatives).
- Enable/Disable Fast Type support

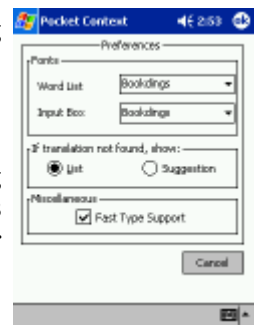

#### <span id="page-11-0"></span>**Edit Menu**

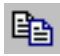

*Copy* - Copies selected text to the Clipboard

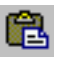

Paste - Inserts text from the Clipboard in the current cursor position

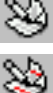

*Add word*  Adds new entries to the user dictionary

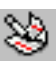

*Edit dictionary -* Edits entries input into the user dictionary.

#### **Help**

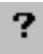

Provides on-line Help

Major Main Menu functions are duplicated by the Toolbar buttons.

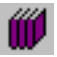

Registers Dictionaries

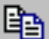

Copies selected text to the Clipboard

- a Inserts text from the Clipboard
- Opens CONTEXT Preferences window 廇

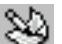

Adds new entries to the user dictionary

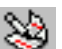

Edits entries in the user dictionary.

? Provides on-line Help

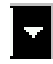

The Word entry field also contains a drop-down list of previously searched words and phrases (Search History).

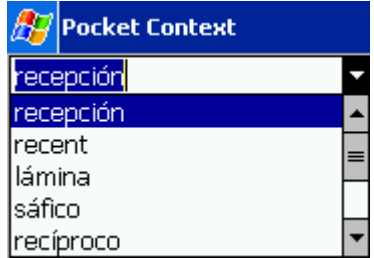

To display this list, tap the arrow button.

## <span id="page-12-0"></span>**Chapter 3. Using Pocket CONTEXT**

After you entered a word or a phrase for translation and selected the translation direction, the following window appears:

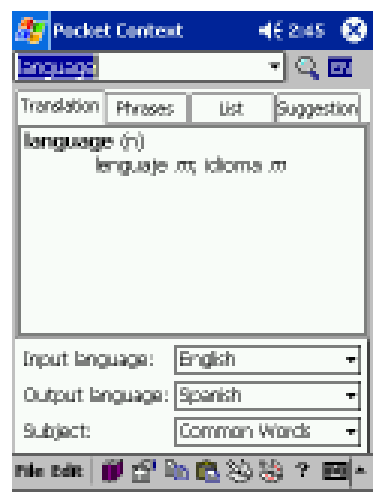

#### **Translation of Words**

Unlike the majority of competiting programs, Pocket CONTEXT translates words not only in its basic but in all morphological forms ("go", "gone", " went " etc.).

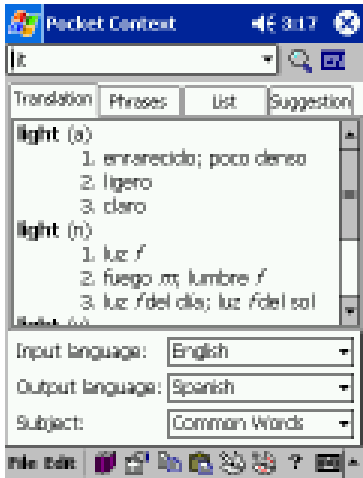

For example, if you enter the word "lit" and press the search button, the Translation window will display the searched word in its initial form "light" and its translation as a the group of synonyms.

#### <span id="page-13-0"></span>**Translation of Phrases**

Pocket CONTEXT translates not only single words, but phrases and idiomatic expressions as well. For example, if you enter the word"merci", and select the *Phrase* tab, the following list of phrases will appear:

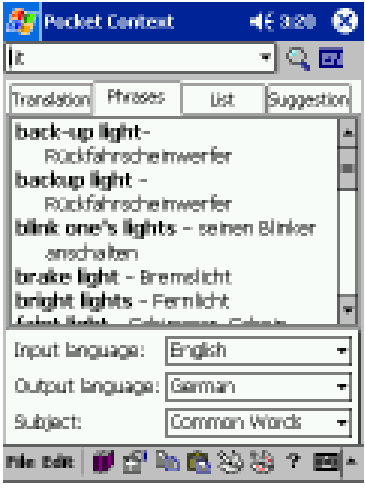

#### **Viewing Pocket CONTEXT Dictionary List**

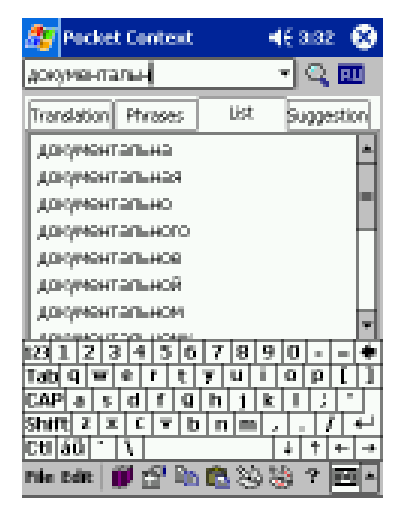

In case Pocket CONTEXT cannot find a word, it will display the list of surrounding words in the Translations window. The word, closest to the searched one, will be highlighted.

#### <span id="page-14-0"></span>**User Dictionary**

The User dictionary feature allows the user to add new words and phrases to the dictionary, as well as to Edit the content of the User dictionary.

#### **Adding Words to User Dictionary**

· Open *Add Word to User Dictionary* window by selecting *Edit* $\mathcal{A}$ *dd word* menu or  $\mathcal{A}$  icon.

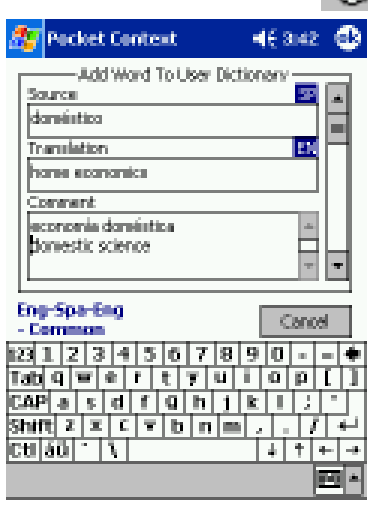

- · Enter the source word or phrase into the *Source* field.
- · Enter the translation of the word or phrase into the *Translation* field.
- · Enter comments for either source or translation in any language into the *Comment* field.
- · Tap *OK* button to complete the operation.
- · Tap *Cancel* button to cancel the operation.

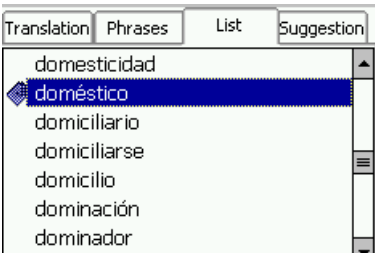

A newly entered word will be displayed in the list of entries (*List*) with a special mark.

#### <span id="page-15-0"></span>**Editing User Dictionary**

You can edit any information entered to User Dictionary from the *Edit User Dictionary* window.

To access this window, select *Edit/Edit dictionary* option or tap  $\mathbb{S}$  icon of the Pocket Context toolbar.

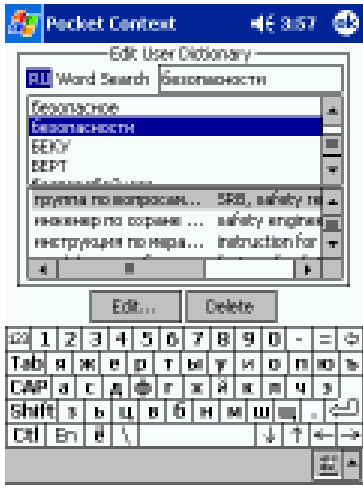

User dictionary editing dialog box displays the list of all previously entered source words.

Select an entry you want to edit and press the *Edit* button.

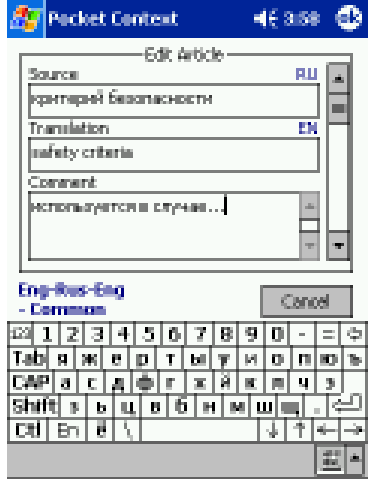

The dialog window, which appears at this point, is exactly the same as the *Add Word* dialog window.

Select *Delete* button if you want to remove the entry from the user dictionary.

Tap OK to complete the operation.